## ※ **AP1100 SSID/보안설정 ※**

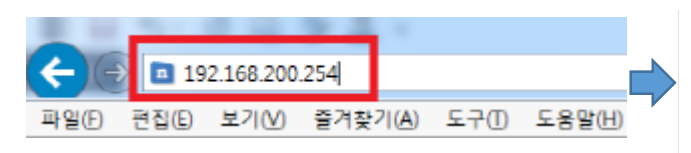

## - 인터넷 주소란에 **192.168.200.254** 입력 후 엔터

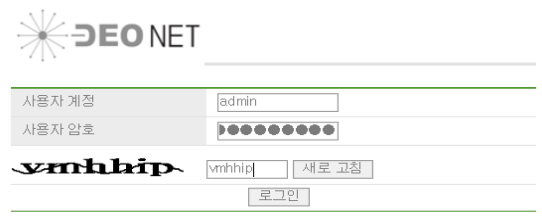

- 사용자계정 = **admin**
- 사용자암호 **= admin2016\*!%**
- 보안키 입력
- 로그인 버튼 클릭

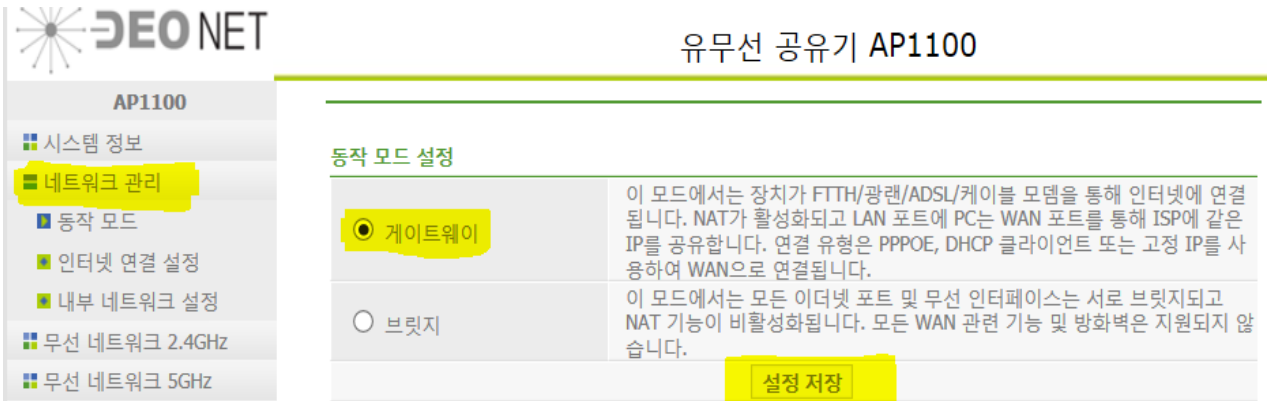

## - 네트워크 관리 동작모드 게이트웨이 체크 후 설정저장 클릭

**Contract Contract Contract** 

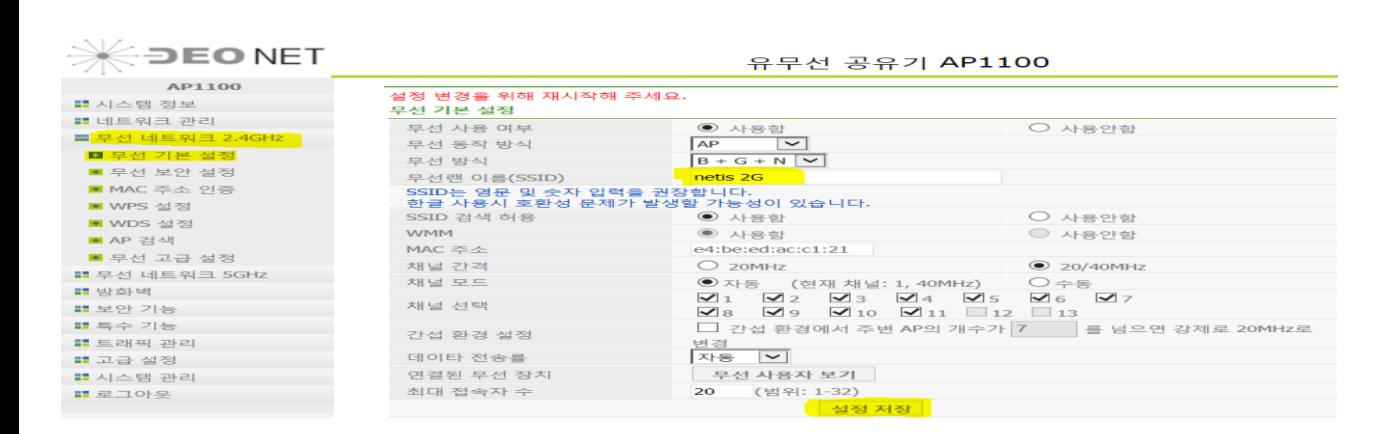

- 무선테트워크 2.4G 기본설정 무선랜이름(SSID) 변경(ex 101-0101-2G) 후 설정저장 클릭

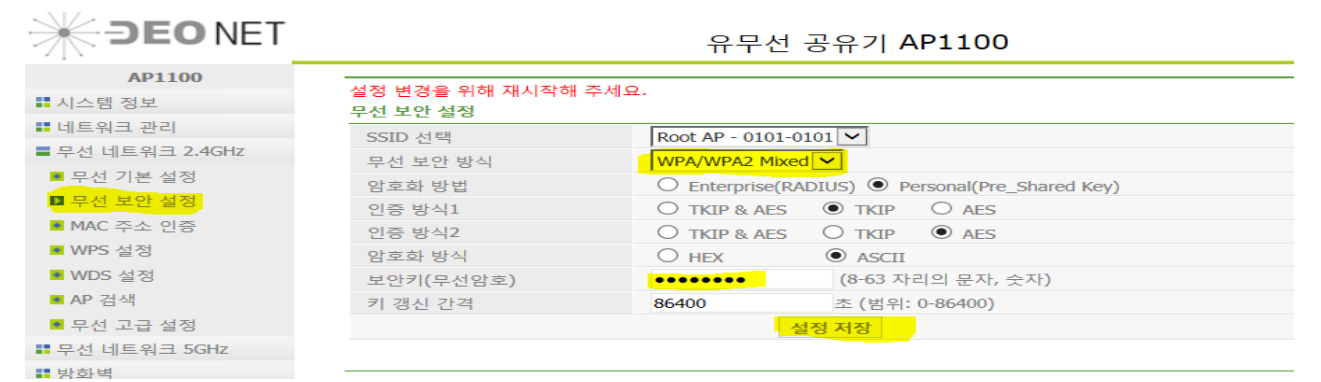

- 무선 보안 설정 클릭 방식 = WPA/WPA2 Mixed 선택
- 보안키(무선암호) = 영문 또는 숫자로 8자리 이상 입력(ex 01010101)
- 설정 저장

## **★ 위와 같은 방식으로 무선네트워크 5G 동일하게 설정 한다.**

1) 무선랜이름(SSID) 변경 설정 저장 (ex 101-0101-5G

- 2) 무선보안설정 클릭 방식 = WPA/WPA2 Mixed 선택
- 3) 보안키(무선암호) = 영문 또는 숫자로 8자리 이상 입력(ex 01010101)

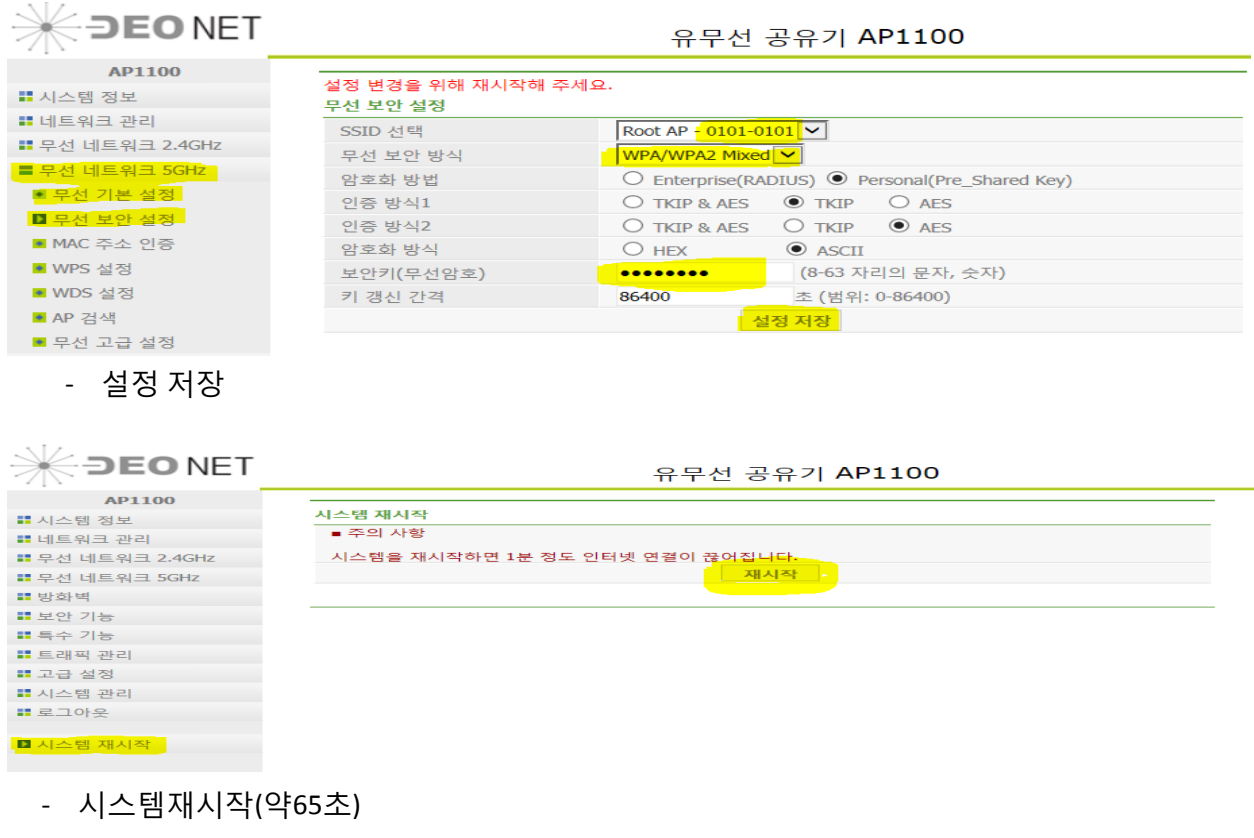

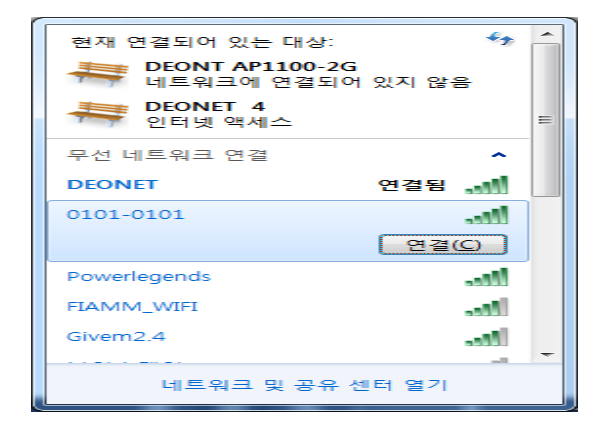

- 무선 해당 SSID 연결하여 암호 입력 후 접속 여부 확인

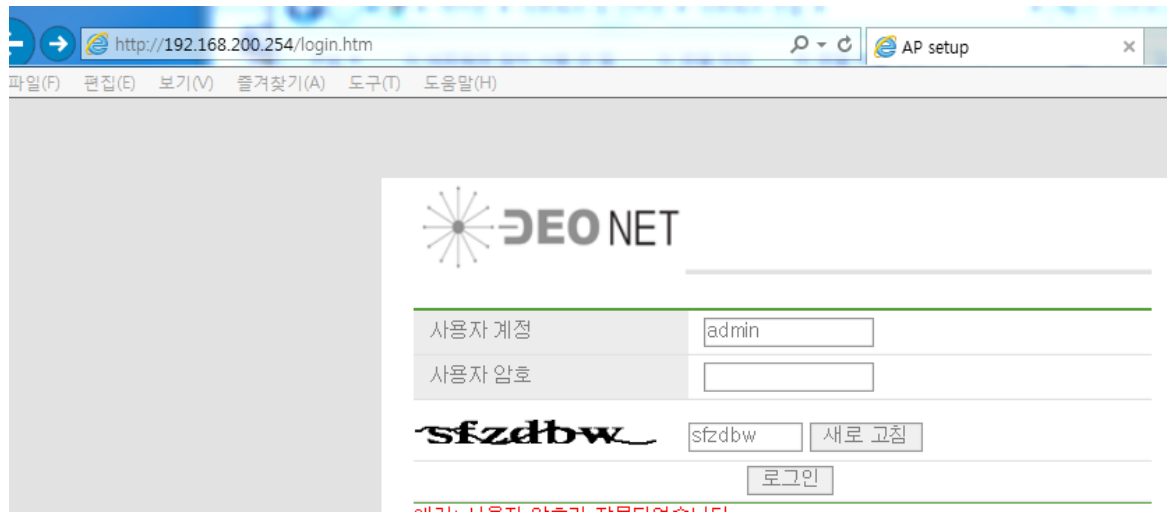

- 인터넷웹창에 192.168.200.254 입력 후 엔터